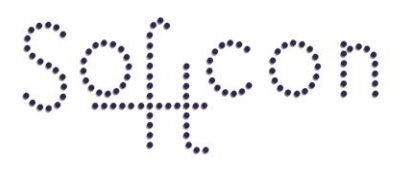

SOFTWARE CONTROL SERVICES (PTY) LTD

475 King's Highway, Lynnwood (t) +27 12 348 7301 P.O.Box 36675, Menlo Park Pretoria, South Africa 0102

(f) +27 12 348 1129 (e) techsupport@softconserv.com www.softconserv.com

# **How to setup Timers.**

Version 0. 1

Prepared by: Corné Coetzee

Softcon Software Control Services (Pty) Ltd.

7 March 2017

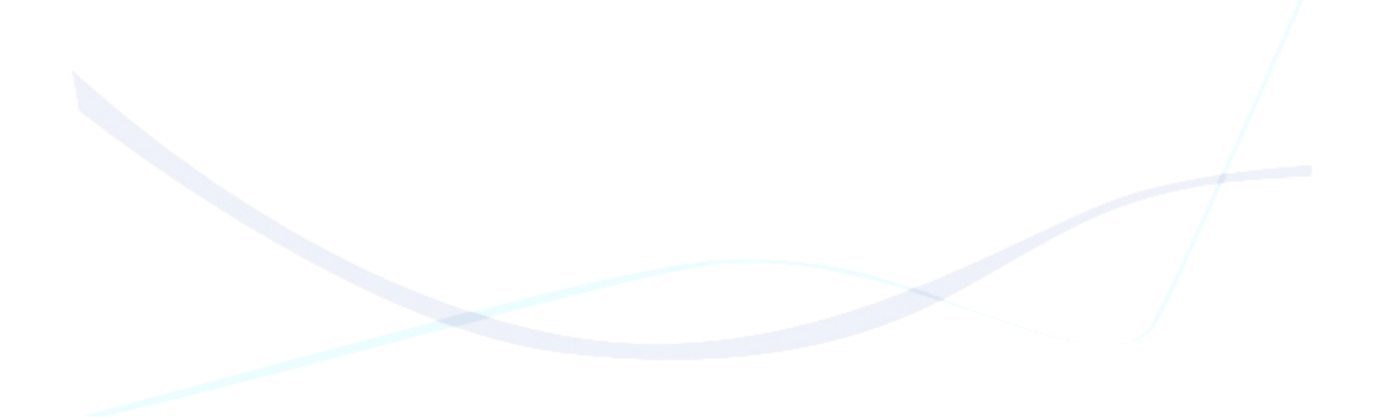

## **Revision History**

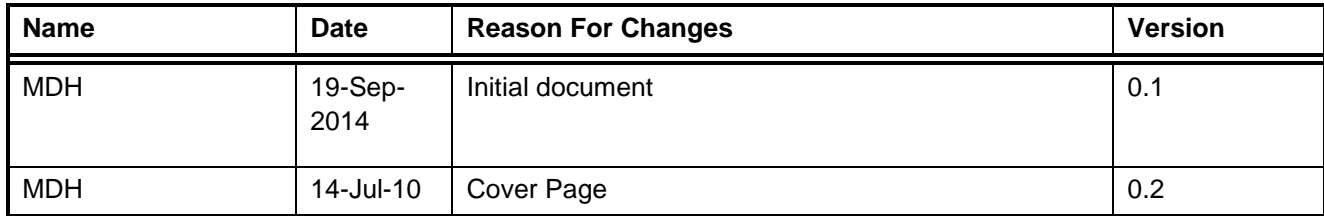

#### **Contents**

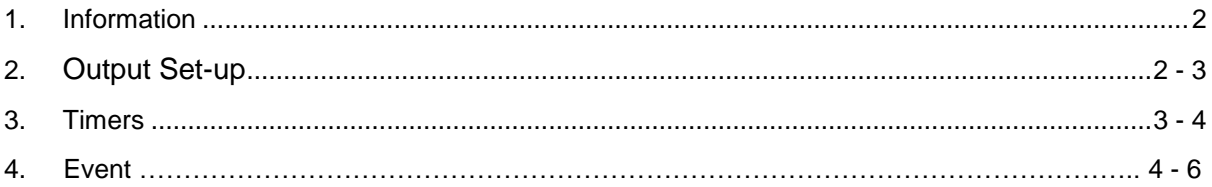

### **Information**

In this document I will show you how to setup a timer that will be used to trigger an alarm for a disabled bathroom. For instance if something goes wrong in a certain time period an alarm will either go off or a message will appear in SCS\_Draw.

### **Output Setup**

We need to setup a Virtual output to be used to trigger the Alarm or to setup the output that is use to trigger an actual alarm that was wired in to the controller.

Follow these steps below.

- 1. Click on Setup.
- 2. Click on Setup Editor
- 3. Click on Output Set-up.

Make the following changes to the controllers output that will be used to run the timer. By rightclicking on the output and then by clicking on properties.

Under the General Tab

- Description change to a unique name.
- Status Lev change to 2.
- Type change to Aux Output.

Under the Level1 Tab

- Description change to Alarm
- Pulse change to how long you want the alarm to be on in seconds.

Under the Level2 Tab

Description change to Off.

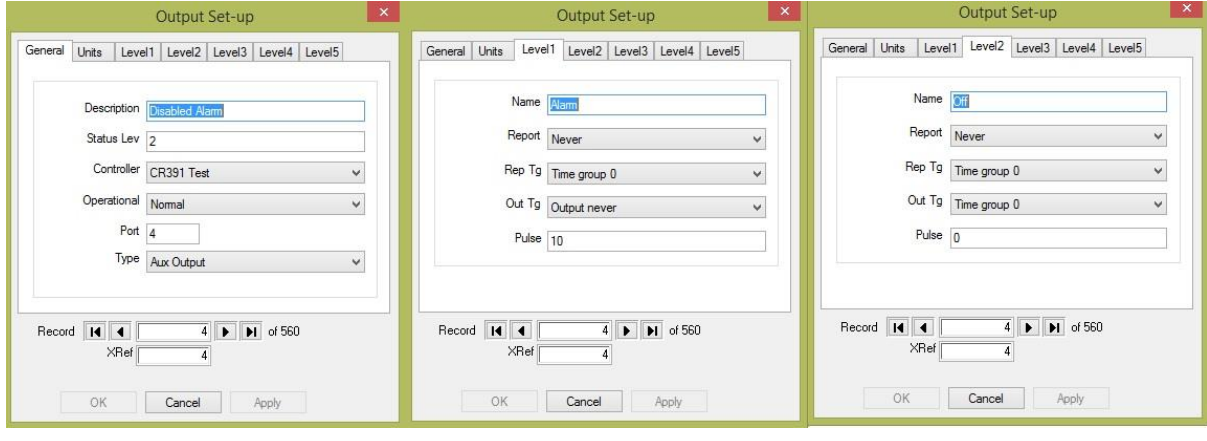

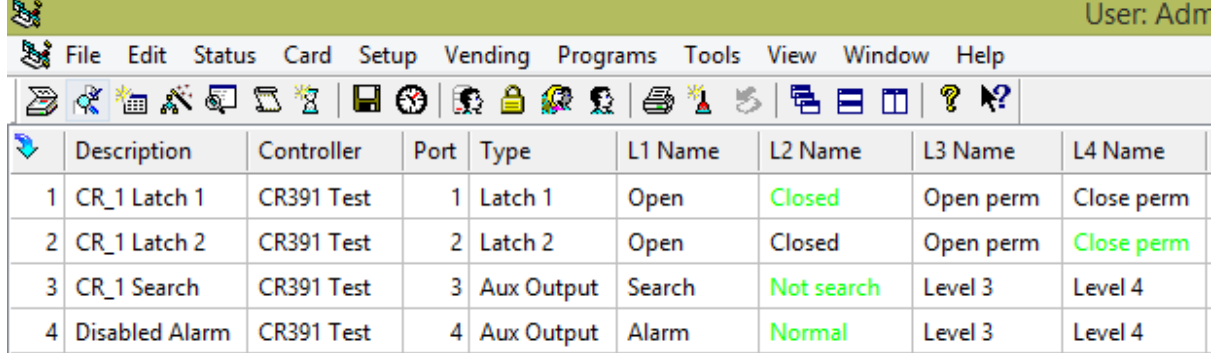

#### **Timers**

Now we need to setup the timer. This is the time that will be triggered when a user tags his card at the specified reader.

Follow these steps below.

- 1. Click on Setup.
- 2. Click on Setup Editor.
- 3. Click in Timers.

Make the following changes in the following columns on the timers screen.

- Name change to a unique name.
- T Reload change to the time you want in seconds  $(60 = 1)$ min).

• T Event change to what needs to happen when the timer run out.  $(t = Type)$ ,  $(n = System Number)$ ,  $(s = Status)$  and  $(v = Value)$ .

```
Example: t3 n4 s50 v1
t3 = output
n4 = relay 4 (this is the ref number of the output setup)
s50 = level change
v1 = level 1
```
This means that when the timer runs out my relay 4 on controller 1 will change the level from level 2 to level 1.

- StartRep change to Evn, Log, Dis.
- Start TG change to Sys\_1 24hr.

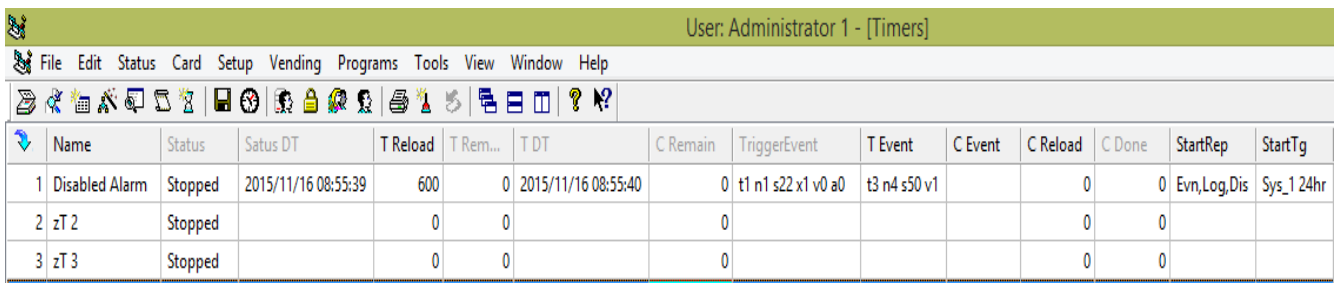

## **Event**

Now we need to setup 2 events. One event will start the timer and the second event will stop the timer when the push button is pressed.

Follow these steps below.

- 1. Click on Setup.
- 2. Click on Event.

Make the following changes in the Event Screen. By clicking on the dropdown menu next to the Event Name and selecting the firs available event number.

#### **First Event**.

Under the Event Triggers:

- Click on the Add button.
- Change Type to Reader.
- Change System Item to the reader name where the timer will run.
- Change the Status to Entered.

Under the Event:

- Change the PC to Resolve.
- Change the Program to SCS\_Client.
- Change the Type to Timer.
- Change the System Item to the timer that you created earlier on.
- Change the Status to Timer Start.
- Change the Value to -3.

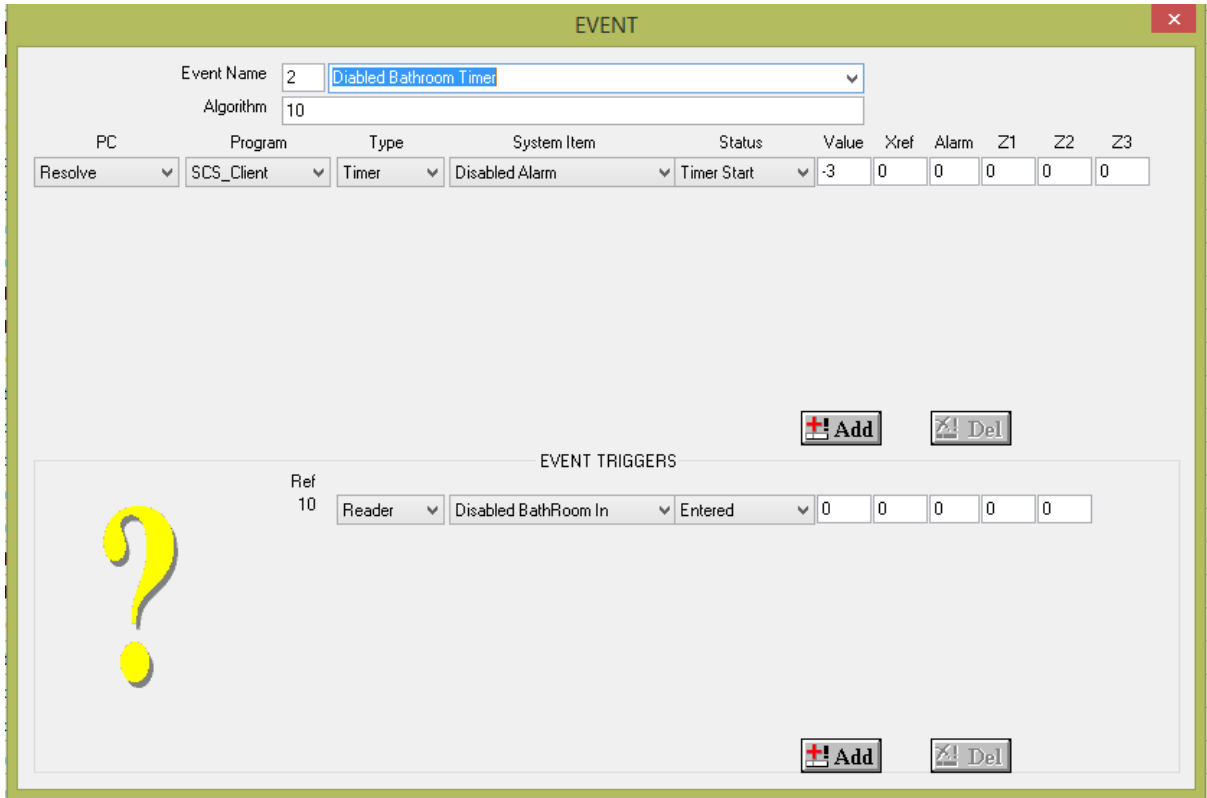

#### **Second Event**

Under the Event Triggers:

- Click on the Add button.
- Change Type to Input.
- Change System Item to the input where the Push button is wired on.
- Change the Status to Level Changed.
- Change the Value to 1.

Under the Event:

- Change the PC to Resolve.
- Change the Program to SCS\_Client.
- Change the Type to Timer.
- Change the System Item to the timer that you created earlier on.
- Change the Status to Timer Stop.

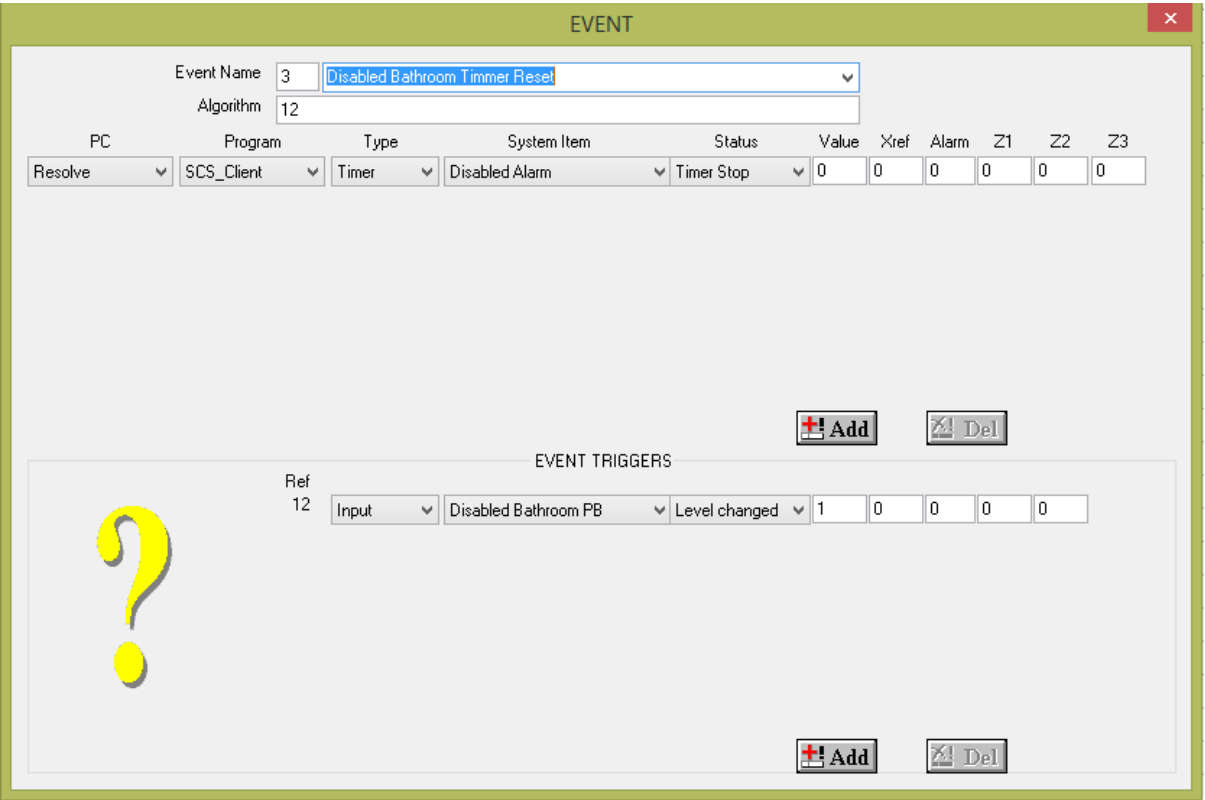